# LabVIEW**™** 2018**アップグレードノート**

このアップグレードノートは、Windows、macOS、およびLinux用のLabVIEWをLabVIEW 2018 にアップグレードする方法を説明します。アップグレードを行う前に、以下のトピックの情 報について、このドキュメントを参照してください。

- LabVIEWをアップグレードする際の推奨プロセス
- LabVIEWの旧バージョンで保存されたVIをロードする前に考慮するべき互換性の問題
- LabVIEW 2018に新たに追加された機能および動作

# **目次**

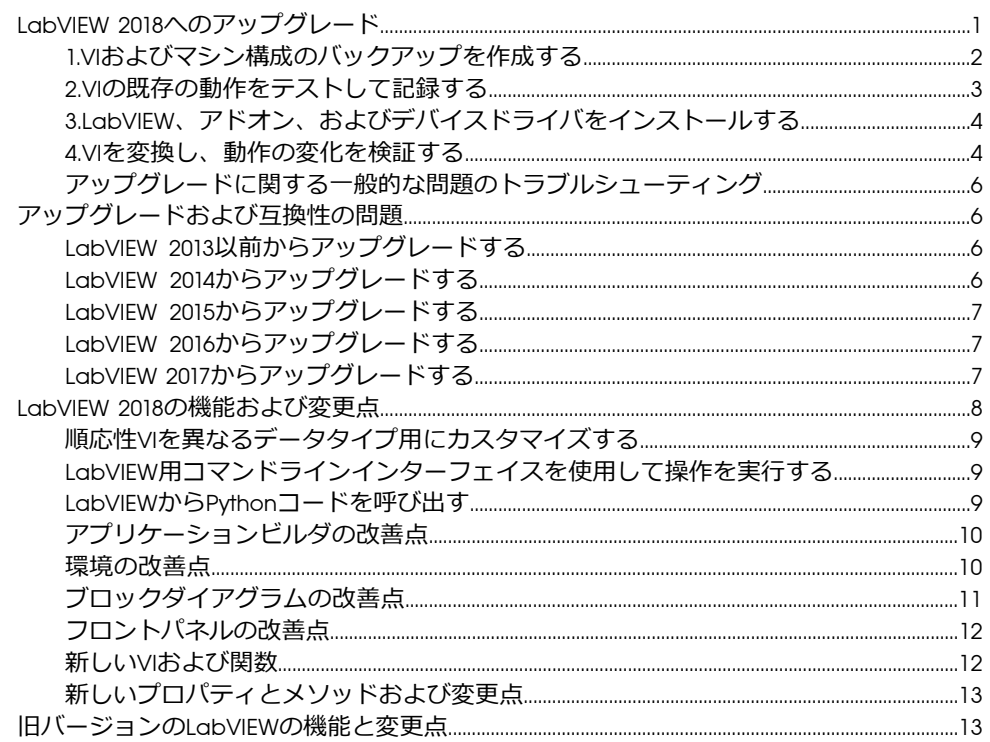

## <span id="page-0-0"></span>LabVIEW 2018**へのアップグレード**

小さなアプリケーションは、LabVIEWの新しいバージョンをインストールしてからVIをロー ドすることにより新しいバージョンにアップグレードできますが、NIでは、アップグレード 時の問題をできるだけ効率的に検出して修正できるよう、より綿密なアップグレードプロセ スを推奨しています。

**ヒント** このプロセスは、重要な操作を制御または監視する、長時間のダウンタイム  $\mathbb Q$ が許されない、複数のモジュール、ツールキット、ドライバを使用する、またはサ ポートされないバージョンのLabVIEWで保存された大規模なLabVIEWアプリケーショ ンで特に効果があります。現在主要サポートの対象となっているLabVIEWのバージョ

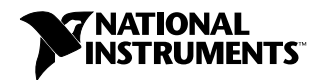

ンについては、NIウェブサイト(ni.com/jp/info)でInfo Codeに「lifecyclejp」と 入力してください。

## **推奨アップグレードプロセスの概要**

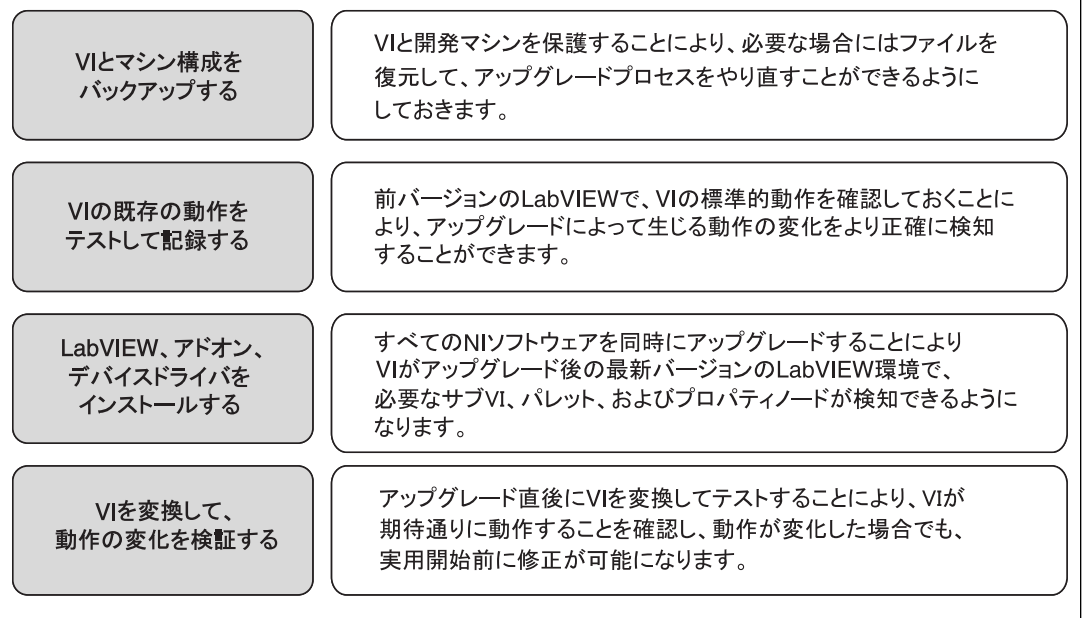

#### 図 1

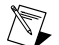

**メモ** LabVIEW 5.1以前からアップグレードするには、まずLabVIEWの中間バージョ ンにアップグレードする必要があります。LabVIEWの特定のレガシーバージョンか らのアップグレードについては、NIウェブサイト (ni.com/jp/info) でInfo Codeに 「upgradeOldja」と入力してください。

## <span id="page-1-0"></span>1.VI**およびマシン構成のバックアップを作成する**

必要に応じてVIを以前の機能に復元してアップグレードプロセスを再度実行できるように、 LabVIEW 2018にアップグレードする前に、VIのコピーおよび開発マシンまたは本稼動マシン の構成 (可能な場合) を保護しておきます。

## a. VI**のバックアップを作成する**

LabVIEWをアップグレードする前にVIをバックアップしておくと、バックアップコピーの状 態にすぐ戻すことができます。バックアップコピーがない場合、各VIを旧バージョン用に保 存しないと、アップグレードしたVIを旧バージョンのLabVIEWで開けなくなります。

VIセットのバックアップは、以下のいずれかの方法で作成できます。

• VI**をソースコード管理プロバイダにサブミットする**—これにより、VIのアップグレード による動作の変化に対応できない場合に、VIをこのバージョンに戻すことができます。 LabVIEWでソースコード管理プロバイダを使用する方法については、『LabVIEWヘルプ』 の**目次**タブで**基本機能→プロジェクトとターゲットを操作する→概念→**LabVIEW**でソー ス管理を使用する**トピックを参照してください。

- VI**のコピーを作成する**—VIの構成方法に従って、VIのコピーを作成します。
	- プロジェクトとして保存されている―プロジェクトを開き、**別名で保存**を選択し て、.lvprojファイルおよびすべてのプロジェクト内容を複製します。プロジェク トが依存するファイルのコピーも維持するために、**すべての依存項目を含む**を選択 してください。
	- LLBまたはディレクトリ内のVIとして保存されている―オペレーティングシステムの ファイルエクプローラでLLBまたはディレクトリのコピーを作成し、元の場所とは別 の場所に保管します。名前が競合する可能性を回避するために、コピーを同じハー ドドライブに保管しないようにしてください。

#### b. **マシン構成のバックアップを作成する**

新しいバージョンのLabVIEWをインストールすると共有ファイルが更新されるため、旧バー ジョンのVIの動作も影響を受けることがあります。しかし、それらの共有ファイルを更新後 に前のバージョンに戻すことは非常に困難です。このため、サポートされていないバージョ ンのLabVIEWからアップグレードする場合、またはアプリケーションのダウンタイムコスト が高い場合には特に、以下のいずれかの方法で、NIソフトウェアの構成をバックアップする ことを検討してください。

- **マシン構成のバックアップイメージを作成する**—アップグレードする前に、インストー ルされているソフトウェア、ユーザ設定、ファイルなどのマシンのディスク状態を、 ディスクイメージングソフトウェアを使用して保存します。アップグレードした後でマ シンを元の構成に戻すには、バックアップしたディスクイメージをデプロイします。
- **テストマシンでアップグレードプロセスをテストする**—テストマシンでアップグレード を行うとバックアップイメージを作成するよりも時間はかかりますが、NIでは、実際の 工程を制御または監視するマシンのダウンタイムを回避または最小化する必要がある場 合にはこのアプローチを強く推奨しています。アップグレードに起因するすべての問題 をテストマシンで解決した後、テストマシンを本稼動マシンに置き換えるか、本稼動マ シンでこのアップグレードプロセスを再実行します。
	- **ヒント** アップグレードしたVIがテストマシンと開発マシンで異なる動作をする  $\langle \gamma \rangle$ 可能性を最小化するため、開発マシンのCPU、RAM、オペレーティングシステ ム、ソフトウェアのバージョンなどの装備とできるだけ一致したテストマシンを 使用してください。

## <span id="page-2-0"></span>2.VI**の既存の動作をテストして記録する**

VIをアップグレードすると、LabVIEWの旧バージョンとLabVIEW 2018の間の違いによってVI の動作が変化する場合があります。両方のバージョンでVIをテストしてその結果を比較する ことで、アップグレードに起因する動作の変化を検知できます。このため、以下のいずれか のテストの現在の結果が手元にあることを確認してください。

- 一括コンパイルログ―旧バージョンのLabVIEWのVIを一括コンパイルすると、壊れてい るVIの詳細なログが生成されます。この情報は、複数の人がそのVIの開発に関わってい たり、それらのVIの中に最近コンパイルされていないVIがある可能性がある場合に特に 有益です。この一括コンパイルログを生成するには、**一括コンパイル**ダイアログボック スで**結果をログ**チェックボックスをオンにします。VIの一括コンパイルの詳細について は、『LabVIEWヘルプ』の**目次**タブで**基本機能→**VI**およびサブ**VI**を作成する→操作手順 →**VI**を保存する→**VI**を一括コンパイルする**トピックを参照してください。
- 各VIが意図した機能を正しく実行しているかどうかを検証するユニットテスト
- プロジェクトまたはサブVIのグループがまとまって予期した動作をしているかどうかを 検証する統合テスト
- VIがデスクトップやFPGAターゲットなどのターゲットにデプロイされたときに予想どお りに動作するかどうかを検証するデプロイメントテスト
- CPU使用率、メモリ使用、コード実行速度のベンチマーク測定する性能テスト。**パフォー マンスおよびメモリをプロファイル**ウィンドウを使用すると、VIの平均実行速度を計算 できます。
- VIが予期しないデータを正しく処理できるかどうかを検証するストレステスト

VIテストの詳細については、『LabVIEWヘルプ』の**目次**タブの**基本機能→アプリケーション 開発と設計ガイドライン→概念→大規模アプリケーションを開発する→開発モデルの段階→ アプリケーションをテストする**トピックを参照してください。

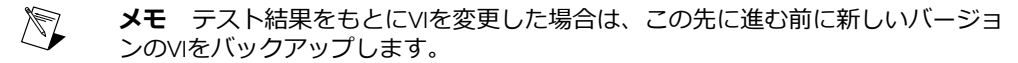

## <span id="page-3-0"></span>3.LabVIEW**、アドオン、およびデバイスドライバをインストールする**

## a. LabVIEW (**モジュール、ツールキット、およびドライバを含む**) **をインストールす る**

新しいバージョンのLabVIEWにアップグレードした場合、新しい開発システムだけでなく、 その新しいバージョンと互換性のあるモジュール、ツールキット、およびドライバをインス トールする必要があります。

## b. user.lib**ファイルをコピーする**

旧バージョンのLabVIEWで作成したカスタム制御器とVIをLabVIEW 2018で使用するには、旧 バージョンのLabVIEWのlabview\user.libディレクトリのファイルをLabVIEW 2018の labview¥user.libディレクトリにコピーします。

## <span id="page-3-1"></span>4.VI**を変換し、動作の変化を検証する**

LabVIEW 2018でVIを一括コンパイルすると、VIはLabVIEWの最新バージョンに変換され、壊 れたVIの特定に役立つエラーログが作成されます。この情報を、このドキュメントの「アッ プグレードおよび互換性の問題」セクションと併せて使用することにより、LabVIEWの最新 バージョンに関連する動作変化を特定して修正できます。

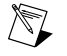

**メモ** LabVIEW 2017にアップグレードしたときにVIを一括コンパイルする場合、 LabVIEW 2017以降ではLabVIEWランタイムエンジンの下位互換性がサポートされて いるため、この手順を省略できます。

## a. VI**を新しいバージョンの**LabVIEW**で一括コンパイルする**

VIを一括コンパイルすると、VIはLabVIEW 2018に変換されて保存されます。しかし、各VIま たはプロジェクトに対して**ファイル→旧バージョン用に保存**を選択しない限り、VIを旧バー ジョンのLabVIEWで開けなくなります。このため、新しいバージョンのLabVIEWに変換した いVIのみを一括コンパイルしてください。アップグレードにより発生した問題を特定するに は、**一括コンパイル**ダイアログボックスの**結果をログ**チェックボックスをオンにして一括コ ンパイルログを作成します。

**メモ** FPGAまたはリアルタイムリソースが含まれているVIを一括コンパイルする  $\mathbb{N}$ と、**一括コンパイル**ダイアログボックスに、これらのVIは実行不可能なVIであると レポートされる場合があります。エラーを確認するには、FPGAまたはRTターゲット の下にあるVIを、プロジェクト内で必要なFPGAリソースまたはリアルタイムリソー スとともに開きます。

VIの一括コンパイルの詳細については、『LabVIEWヘルプ』の**目次**タブで以下のトピックを 参照してください。

- **基本機能→**VI**およびサブ**VI**を作成する→操作手順→**VI**を保存する→**VI**を一括コンパイルす る**
- **基本機能→**VI**およびサブ**VI**を作成する→操作手順→**VI**を保存する→一括コンパイルの一 般的なステータスメッセージ**

#### b. **壊れた**VI**を修正する**

旧バージョンのLabVIEWとLabVIEW 2018との違いにより、変更された機能が使用されている VIが壊れる場合があります。壊れたVIをLabVIEW 2018で特定して、修正するには、以下の手 順を実行してください。

- 1. アップグレード中に壊れたVIを特定するには、前のステップで作成した一括コンパイル エラーログと、VIの既存の動作を確認するために作成したログを比較します。
- 2. 各VIがLabVIEWのどのアップデートが原因で壊れたかを調べるには、このドキュメント の「アップグレードおよび互換性の問題」セクションを参照してください。

#### c.**動作の変化を特定して修正する**

NIでは、LabVIEWのバージョン間におけるVIの動作の違いを最小限に抑えるために多大な努 力を払っていますが、VIの改善やバグ修正の結果、VIの動作が変化することがあります。 LabVIEWの新しいバージョンでVIの動作が変更するかどうかを素早く確認するには、以下の ツールを使用します。

- VIAnalyzerUpgradeTest**を実行**—大規模なVIセットの場合、これらのテストにより、アッ プグレードに起因する多くの動作変化を効率的に特定できます。これらのテストを取得 して使用するには、以下の手順に従います。
	- 1. 使用している旧バージョン以降のLabVIEWのすべてのバージョンのVI Analyzer Upgrade Testをダウンロードします。これらのテストをダウンロードするには、NI ウェブサイト (ni.com/jp/info) でInfo Codeに「analyzevi」を入力してくださ  $\mathfrak{b}$
	- 2. **ツール→**VI**アナライザ→**VI**を解析**を選択して、新規のVIアナライザタスクを開始す ることにより、テストを開いて、実行します。プロジェクト全体をまとめて解析す るには、個々のVIからではなく、**プロジェクトエクスプローラ**ウィンドウでこのメ ニュー項目を選択します。
	- 3. テストに失敗した場合は、テストに対応するLabVIEWのバージョンの「アップグレー ドおよび互換性の問題」セクションを参照して修正します。たとえば、LabVIEW 2015 VI Analyzer Upgrade testが動作変更の可能性を検出した場合は、そのトピックの 「LabVIEW 2014からアップグレードする」セクションを参照します。
- **アップグレードドキュメントを読む**
	- このドキュメントのアップグレードおよび互換性の問題トピック―VIを壊したり、 VIの動作に影響を与える可能性のある変更が記載されています。前のバージョンか ら始めて、LabVIEWの各バージョンのサブセクションを参照します。
		- **ヒント** 「アップグレードおよび互換性の問題」セクションで言及されてい  $\langle \vec{\hbox{N}}\rangle$ る廃止されたオブジェクトやその他のオブジェクトを手早く見つけるには、 アップグレードしたVIを開き、**編集→検索して置換**を選択します。
	- LabVIEW 2018既知の問題リスト―LabVIEW 2018のリリース前およびリリース中に発 見されたバグが記載されています。このリストを参照するには、NIウェブサイト (ni.com/jp/info) でInfo Codeに「lv2018ki」を入力してください。「アップグ レード―動作の変化」と「アップグレード―移行」セクションがある場合は、アッ

プグレードしたVIの動作に影響するバグの回避方法についてそれらを参照してくだ さい。

- モジュールおよびツールキットのドキュメント―LabVIEW FPGAおよびLabVIEW Real-Timeモジュールなど、一部のモジュールおよびツールキットに特有のアップグ レード問題が記載されています。
- ドライバのReadmeファイル―各ドライバに特有のアップグレード問題が記載され ています。各Readmeを見つけるには、そのドライバのインストールメディアを参 照してください。
	- **ヒント** 動作が変化した原因がLabVIEWのアップデートではなく、ドライバ  $\bigcirc$ のアップデートであることを確認するには、LabVIEW 2018をインストール した後に旧バージョンのLabVIEWでそのVIをテストしてください。
- **ユーザ独自のテストを実行する**—旧バージョンのLabVIEWで行ったものと同じテストを LabVIEW 2018のVIに対して行い、結果を比較します。新しい動作を特定した場合は、そ の変化の原因を診断するために、アップグレードドキュメントを参照します。

## <span id="page-5-0"></span>**アップグレードに関する一般的な問題のトラブルシューティング**

アップグレードに関する以下の問題の解決方法については、『LabVIEWヘルプ』の**目次**の LabVIEW 2018**へのアップグレード→アップグレードに関する一般的な問題のトラブルシュー ティング**トピックを参照してください。

- 見つからないモジュールまたはツールキットの機能を探す
- 見つからないサブVI、パレット、プロパティノードを探す
- 旧バージョンのLabVIEWで作成したVIがLabVIEW 2018で開けない理由を特定する
- インストールされているNIソフトウェアのバージョンを特定する
- VIを旧バージョンのLabVIEWに復元する

## <span id="page-5-2"></span><span id="page-5-1"></span>**アップグレードおよび互換性の問題**

VIを壊したり、動作を変更したりする可能性のある、LabVIEWのバージョンごとの変更につ いては、以下のセクションを参照してください。

新しいバージョンのLabVIEWの既知の問題、その他の互換性に関する問題、LabVIEW 2018の 最新の追加機能の詳細は、labviewディレクトリのreadme.htmlを参照してください。

#### <span id="page-5-3"></span>LabVIEW 2013**以前からアップグレードする**

LabVIEW 2013以前からLabVIEW 2018へのアップグレード時に発生する可能性があるアップグ レードまたは互換性の問題に関する情報を参照するには、NIウェブサイト(ni.com/jp/info) で「upnote14jp」と入力してください。また、その他のアップグレードに関する問題につい ては、このドキュメントの「LabVIEW *x*からアップグレードする」セクションを参照してく ださい。

## LabVIEW 2014**からアップグレードする**

LabVIEW 2014からLabVIEW 2018へアップグレードすると、以下の互換性問題が発生する可能 性があります。発生する可能性のあるその他のアップグレード関連の問題については、この ドキュメントの「LabVIEW 2015からアップグレードする」、「LabVIEW 2016からアップグ レードする」、および「LabVIEW 2017からアップグレードする」セクションを参照してくだ さい。

## LabVIEW**アプリケーションにおけるバッファ割り当てを識別する**

LabVIEW 2014 Service Pack 1以降には、LabVIEWアプリケーションにおけるバッファ割り当 てを特定および解析するための**バッファ割り当てをプロファイル**ウィンドウが追加されまし た。このウィンドウを表示するには、**ツール→プロファイル→バッファ割り当てをプロファ イル**を選択します。

## **フリーラベル内のハイパーリンク**

LabVIEW 2015以降では、LabVIEWがフリーラベル内のURLを検出し、下線付きの青いテキス トのハイパーリンクに変換します。LabVIEW 2014以前からアップグレードした場合、フリー ラベル内のURLは自動的にはハイパーリンクに変換されません。フロントパネルのラベルの ハイパーリンクを有効にするには、フリーラベルを右クリックし、ショートカットメニュー で**ハイパーリンクを有効化**を選択します。ブロックダイアグラムのラベルでハイパーリンク を無効にすることはできません。

#### **廃止された**VI**、関数、およびノード**

LabVIEW 2015以降は、以下のVI、関数、およびノードをサポートしていません。

- 「**スプレッドシートファイルから読み取る**」—代わりに「区切られたスプレッドシート を読み取る」VIを使用します。
- 「**スプレッドシートファイルに書き込む**」—代わりに「区切られたスプレッドシートに 書き込む」VIを使用します。

## <span id="page-6-0"></span>LabVIEW 2015**からアップグレードする**

LabVIEW 2015からLabVIEW 2018へアップグレードすると、以下の互換性問題が発生する可能 性があります。発生する可能性のあるその他のアップグレード関連の問題については、この ドキュメントの「LabVIEW 2016からアップグレードする」および「LabVIEW 2017からアップ グレードする」セクションを参照してください。

LabVIEW 2016以降では、**クイックドロップ構成**ダイアログボックスに、フロントパネルオブ ジェクトとブロックダイアグラムオブジェクトのショートカットのデフォルトリストが含ま れています。LabVIEW 2015以前で作成したショートカットは、LabVIEW 2016以降のショート カットリストに自動的に統合されません。

## <span id="page-6-1"></span>LabVIEW 2016**からアップグレードする**

LabVIEW 2016からLabVIEW 2018へアップグレードすると、以下の互換性問題が発生する可能 性があります。発生する可能性のあるその他のアップグレード関連の問題については、この ドキュメントの「LabVIEW 2017からアップグレードする」セクションを参照してください。

## **アクターフレームワーク**VI**の動作の変更**

<span id="page-6-2"></span>LabVIEW 2016以前では、ネストされたアクターは、起動前初期化メソッドのエラーが原因で 起動できないと、エラーを返し、そのエラーを含んだ最終Ackメッセージを発呼者アクター に送信します。LabVIEW 2017では、ネストされたアクターは、最終Ackメッセージを送信せ ずにエラーを返します。

## LabVIEW 2017**からアップグレードする**

LabVIEW 2017からLabVIEW 2018へアップグレードすると、以下の互換性問題が発生する可能 性があります。

## LabVIEW**ランタイムエンジンの下位互換性**

LabVIEW2017以降では、LabVIEWランタイムエンジンの下位互換性がサポートされています。 旧バージョンのLabVIEWで作成されたバイナリおよびVIを、バイナリを再度ビルドしたり、 VIを現在のバージョンのLabVIEWで一括コンパイルしたりせずにロードおよび実行できます。

たとえば、LabVIEW 2017以降のバージョンでは、LabVIEW 2017でビルドされたバイナリおよ びVIを再コンパイルせずにロードできます。この改善の対象となるのは、スタンドアロンア プリケーション (EXE)、共有ライブラリ (DLL)、およびパックプロジェクトライブラリです。

バイナリで下位互換性を有効にするには、ビルド仕様に基づいて、特定のダイアログボック スの**上級**ページで以下のチェックボックスをオンにします。

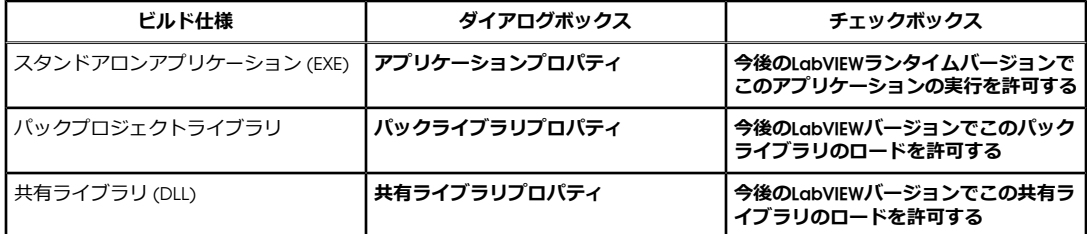

LabVIEW 2017以降で作成したビルド仕様では、これらのオプションはデフォルトで有効に なっています。ビルド仕様を特定のバージョンのLabVIEWに関連付ける場合は、これらのオ プションを無効にします。これらのオプションを無効にすると、パフォーマンスプロファイ ルへの変更を防ぐことができる上、コンパイラのアップグレードによる予期しない問題の発 生を回避できます。リアルタイムアプリケーションでは、ダイアログボックスにこれらのオ プションは表示されませんが、この機能はデフォルトで有効になっています。

#### **レポート生成**VI**の動作の変更**

LabVIEW 2018では、「レポート生成」VIは、標準レポート形式のレポートの生成をサポート しなくなりました。レポートは、HTML、Word、またはExcel形式でのみ生成できます。この 動作変更により、次のVIは廃止予定となりました。

- **簡易**VI**パネルまたはドキュメントを印刷**—このVIは廃止予定となりました。代わりに、 「VI**パネルまたはドキュメントを印刷** 」VIを使用してください。
- **簡易テキストレポート**—このVIは廃止予定となりました。代わりに、「**簡易テキストレ ポートを作成**」VIを使用してください。
- **レポートタイプ取得**—このVIは廃止予定となりました。代わりに、「**レポートタイプ**」 VIを使用してください。
- **新規レポート**—このVIは廃止予定となりました。代わりに、「**レポートを作成**」VIを使 用してください。
- **レポートタブ幅設定**—このVIは廃止予定となりました。

## <span id="page-7-0"></span>**廃止予定の**VI**、関数、およびノード**

LabVIEW 2018以降では、「**数値を列挙体に変換**」VIはサポートされません。「タイプに強制 変換」関数を使用してください。

## LabVIEW 2018**の機能および変更点**

意見交換アイコン は、ni.comのNI Idea Exchangeディスカッションフォーラム (英語) での 製品に関する提案を元に開発された新機能を示しています。NI IdeaExchangeディスカッショ ンフォーラムにアクセスするには、NIウェブサイトni.com/jp/infoでInfo Codeに 「ex3gusja」と入力してください。

既知の問題、修正されたバグの部分的なリスト、その他の互換性に関する問題、LabVIEW 2018 における追加機能については、labviewディレクトリのreadme.htmlファイルを参照してく ださい。

# <span id="page-8-0"></span>**順応性**VI**を異なるデータタイプ用にカスタマイズする**

「比較」パレットに、「タイプをアサート」サブパレットが新たに追加されました。タイプ をアサートVIおよび関数は、順応性VI (.vim) が特定の要件を満たすデータタイプのみを受け 入れるように強制します。順応性VIのコードの一部を特定のデータタイプ用にカスタマイズ するには、タイプ特化ストラクチャを使用します。

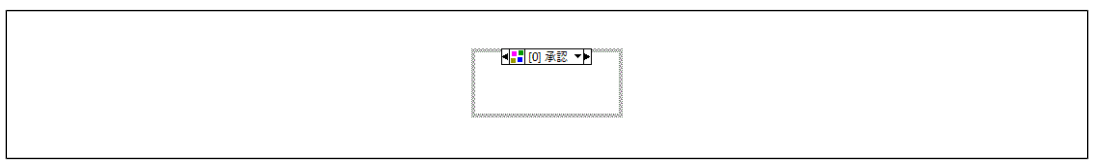

図 2

タイプ特化ストラクチャを使用して順応性VIのコードの一部をカスタマイズする方法につい ては、labview\examples\Malleable VIs\Type Specialization Structure\Malleable VIs - Type Specialization Structure.lvprojを参照してください。

# <span id="page-8-1"></span>LabVIEW**用コマンドラインインターフェイスを使用して操作を実行する**

LabVIEW 2018では、LabVIEW用コマンドラインインタフェース (CLI) を使用してコマンドを 実行することにより、LabVIEWで操作を実行できます。たとえば、LabVIEW用CLIは、LabVIEW アプリケーションのビルドプロセスの自動化に使用できます。LabVIEW用CLIは、以下の操作 をサポートしています。

- MassCompile—指定されたディレクトリのファイルを一括コンパイルします。
- ExecuteBuildSpec—ビルド仕様の設定を使用してアプリケーション、ライブラリ、また はビットファイルをビルドし、出力ファイルのパスを返します。
- RunVI—定義済みのコネクタペーンインタフェースでVIを実行し、出力またはエラー情報 を返します。
- CloseLabVIEW—ユーザに通知せずにLabVIEWを閉じます。
- (VI Analyzer**ツールキット**) RunVIAnalyzer—LabVIEW VI Analyzerツールキットで指定され たVI Analyzerタスクを実行し、指定された場所にテストレポートを保存します。
- (Unit Test Framework**ツールキット**) RunUnitTests—LabVIEW UnitTest Frameworkツールキッ トで指定されたファイルに対してテストを実行し、指定された場所にJUnitファイルを保 存します。

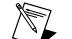

**メモ** LabVIEWでこの操作を実行するには、JKI VI Package Manager (VIPM) ソ フトウェアを使用してUTF Junit Reportライブラリをインストールする必要があ ります。VIPMソフトウェアの使用方法については、『LabVIEWヘルプ』の**目次** タブにある**ツールキット→**VI Package Manager (VIPM) **ソフトウェアを使用し て**LabVIEW**アドオンにアクセスする**を参照してください。

<span id="page-8-2"></span>LabVIEWで実行するカスタム操作を作成することもできます。

LabVIEW CLIの詳細については、『LabVIEWヘルプ』の**目次**タブで、**基本機能→**LabVIEW**用コ マンドラインインターフェイスを使用して操作を実行する**ブックを参照してください。

## LabVIEW**から**Python**コードを呼び出す**

「接続」パレットに、LabVIEWコードからPythonコードを呼び出すために使用できる「Python」 サブパレットが新たに追加されました。「Python」パレットには次の関数が含まれています。

• Pythonセッションを開く―特定のバージョンのPythonでPythonセッションを開きます。

- Pythonノード―Python関数を直接呼び出します。
- Pythonセッションを閉じる―Pythonセッションを閉じます。

**メモ** LabVIEW Python関数を使用するには、 Python 2.7または3.6をインストールす  $\mathbb{N}$ る必要があります。サポートされていないバージョンでもLabVIEWPython関数が動 作する場合もありますが、NIでは、サポートされているバージョンのPythonのみを 使用することを推奨しています。Pythonのインストールの詳細については、 ni.com/jp/infoでInfo Codeに「python」と入力してください。

## <span id="page-9-0"></span>**アプリケーションビルダの改善点**

LabVIEW 2018では、LabVIEWアプリケーションビルダおよびビルド仕様が以下のように改善 されました。

### Windows**および**Linux**リアルタイムターゲットでパッケージを作成する**

LabVIEWでパッケージを作成し、NI パッケージマネージャまたはSystemLinkを使用してクラ イアントにデプロイできます。パッケージマネージャおよびSystemLinkでパッケージを使用 すると、ソース配布、パックプロジェクトライブラリ、共有ライブラリ、.NETアセンブリ、 および実行ファイルなど、すべてのタイプのファイルを配布できます。

(Windows 64**ビット**) **プロジェクトエクスプローラ**ウィンドウで**ビルド仕様**を右クリックし、 **新規→**Packageを選択してNIパッケージ(.nipkg)を作成します。クライアントはパッケージ マネージャまたはSystemLinkを使用してフィードをサブスクライブし、パッケージを検索し てインストールできます。

(NI Linux Real-Time) LabVIEW Real-Timeモジュールをインストールすると、NI Linux Real-Time ターゲットでもopkgパッケージ(.ipk)を作成できます。クライアントは、SystemLinkまたは NI LinuxReal-Timeターゲットのコマンドラインからパッケージをインストールできます。パッ ケージマネージャは、.ipkファイルをサポートしていません。

パッケージの作成の詳細については、『LabVIEWヘルプ』の**目次**タブで、**基本機能→アプリ ケーションの作成および配布→ビルド仕様を作成する→配布用のパッケージを作成する**を参 照してください。

#### LabVIEW**で作成された**.NET**アセンブリの下位互換性サポート**

下位互換性のサポートにより、.NETinteropアセンブリは、作成に使用されたLabVIEWバージョ ンまたはマシンにインストールされている最新バージョンのLabVIEWランタイムエンジンの いずれかにロードできます。たとえば、LabVIEW 2018で作成された.NET interopアセンブリ は、再コンパイルしなくても、2018以降のバージョンのLabVIEWランタイムエンジンにロー ドして実行できます。

.NETアセンブリの下位互換性サポートを有効にするには、.NET Interop**アセンブリプロパティ** ダイアログボックスの**上級**ページで、**今後の**LabVIEW**バージョンでこの**.NET**アセンブリのロー ドを許可する**チェックボックスをオンにします。

<span id="page-9-1"></span>LabVIEW 2018以降で作成したビルド仕様では、このオプションがデフォルトで有効になって います。ビルド仕様を特定のバージョンのLabVIEWに関連付ける場合は、このオプションを 無効にします。このオプションを無効にすると、パフォーマンスプロファイルへの変更を防 ぐことができる上、コンパイラのアップグレードによる予期しない問題の発生を回避できま す。リアルタイムアプリケーションでは、ダイアログボックスにこのオプションは表示され ませんが、この機能はデフォルトで有効になっています。

#### **環境の改善点**

LabVIEW 2018では、LabVIEW環境が以下のように改善されました。

## **タイプ定義の作成における改善点**

LabVIEW 2018では、カスタム制御器または表示器のすべてのインスタンスを、保存済み のカスタム制御器ファイルまたは表示器ファイルにリンクさせるタイプ定義を作成する新し い方法が追加されました。新規タイプ定義は、以下の方法のいずれかで作成できます。

- **ファイル→新規**を選択し、**他のファイル**から**タイプ定義**を選択します。
- **プロジェクトエクスプローラ**ウィンドウの**マイコンピュータ**を右クリックし、ショート カットメニューから**新規→タイプ定義**を選択します。

[NIディスカッションフォーラムメンバーMathis\_Bの提案による]

## **テキストのフォーマット用のキーボードショートカット**

LabVIEW環境でテキストを編集する場合は、次のキーボードショートカットを使用して フォントスタイルをフォーマットします。

- <Ctrl-B>―太字のテキスト。
- <Ctrl-I>---斜体のテキスト。
- <Ctrl-U>―下線付きのテキスト。

[NIディスカッションフォーラムメンバーvt92の提案による]

## <span id="page-10-0"></span>**ブロックダイアグラムの改善点**

LabVIEW 2018では、ブロックダイアグラムおよびそれに関連する機能が以下のように改善さ れました。

#### **並列**For**ループでのエラー処理の改善**

LabVIEW 2018では、並列反復が有効になっているForループでのエラー処理を簡素化するた め、エラーレジスタが追加されました。次のブロックダイアグラムにあるように、エラーレ ジスタは、並列Forループでエラークラスタのシフトレジスタの役割を果たします。

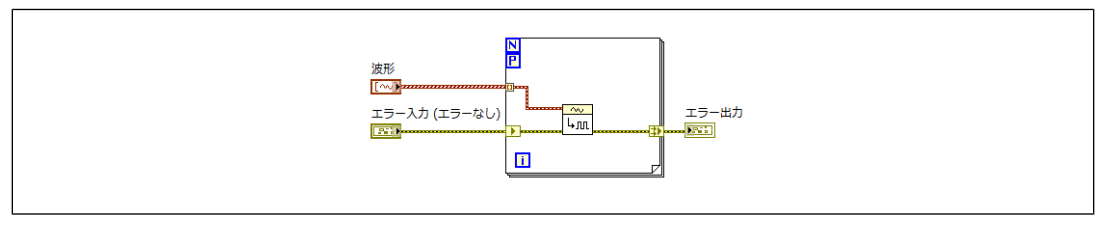

図 3

エラーレジスタは、並列反復からのエラーを自動的に統合します。Forループで並列反復を構 成した場合、LabVIEWは、シフトレジスタをエラーレジスタに自動的に変換することにより、 シフトレジスタによるエラー転送というベストプラクティスを維持します。

エラーレジスタとシフトレジスタは、実行時の動作が異なります。エラーレジスタの左側の 端子は、指標が付いていない入力トンネルと同じように動作し、すべての反復で同じ値を生 成します。エラーレジスタの右側の端子は、各反復の値を統合し、一番最初(指標による)の 反復からのエラーまたは警告値がエラーレジスタの出力値になります。Forループがゼロ回反 復した場合は、左側のトンネルに配線した値が、右側のトンネルの出力に渡されます。

## **オブジェクトの削除および再配線の改善**

選択したブロックダイアグラムオブジェクトを削除して再配線すると、選択四角形内にある フリーラベルを含むすべての装飾体も削除されます。オブジェクトを削除して再配線するに は、ブロックダイアグラムオブジェクトの周りに選択四角形をドラッグして右クリックし、

**削除して再配線**を選択します。または、オブジェクトを選択した後、**クイックドロップ**キー ボードショートカットの<Ctrl-Space>と<Ctrl-R>キーを使用して、オブジェクトを削除して再 配線することもできます。

## <span id="page-11-0"></span>**フロントパネルの改善点**

#### NXG**スタイルの制御器と表示器**

制御器パレットに、NXG**スタイル**のフロントパネル制御器と表示器が新たに追加されまし た。NXGスタイルの制御器と表示器を使用すると、LabVIEWNXGと同じスタイルのフロント パネルを作成できます。これらの制御器と表示器の外観は、エンドユーザがそのVIを実行す るプラットフォームによって異なります。これらの制御器と表示器を使用すると、VIをLabVIEW NXGに移植した場合のフロントパネルの変形を最小限に抑えられます。

## <span id="page-11-1"></span>**新しい**VI**および関数**

LabVIEW 2018には、以下のVIおよび関数が新たに追加されました。

- 「比較」パレットに、以下のVIと関数を含む「タイプをアサート」サブパレットが新た に追加されました。
	- 配列次元カウントをアサート
	- 配列次元サイズをアサート
	- 複素数値タイプをアサート
	- エラークラスタタイプをアサート
	- 固定小数点数値タイプをアサート
	- 浮動小数点数値タイプをアサート
	- 小数値タイプをアサート
	- 整数タイプをアサート
	- 浮動小数点実数値タイプをアサート
	- 実数値または実数波形タイプをアサート
	- 実数値タイプをアサート
	- 同一または派生タイプをアサート
	- スカラ数値または波形タイプをアサート
	- スカラ数値タイプをアサート
	- 符号付き整数タイプをアサート
	- ストラクチャタイプの一致をアサート
	- 符号なし整数タイプをアサート
	- タイプ特化ストラクチャ
- 「接続」パレットに、以下の関数を含む「Python」サブパレットが新たに追加されまし た。
	- Pythonセッションを開く
	- Pythonノード
	- Pythonセッションを閉じる
- 「変換」パレットに、「タイプに強制変換」関数が新たに追加されました。この関 数は、データ値を維持して、入力データを互換性のあるデータタイプに変換するために 使用します。「型変換」関数とは異なり、この関数は入力データを再解釈しません。こ の関数は以下の目的で使用します。
	- 強制ドットを除去する
	- タイプ定義のないデータを、互換性のあるタイプ定義に変換する、あるいはその逆
	- ユーザーイベントrefnumなど、ワイヤ上のデータの名前を変更する

[NIディスカッションフォーラムメンバーJackDunawayの提案による]

• 「タイミング」パレットに、「高解像度ポーリング待機」VIが新たに追加されました。 このVIは、「待機 (ms)」関数で取得可能なよりも高解像度で指定された秒数間待機する ために使用します。

# <span id="page-12-0"></span>**新しいプロパティとメソッドおよび変更点**

LabVIEW 2018では、以下のプロパティおよびメソッドが新たに追加または変更されました。

- LeftShiftRegisterクラスに、「エラーレジスタ?」プロパティが新たに追加されました。こ のプロパティは、シフトレジスタがエラーレジスタかどうかを読み取るために使用しま す。エラーレジスタは、特殊な形式のシフトレジスタであり、シフトレジスタのデータ タイプがエラークラスタである場合に、並列反復が有効になっているForループ上に存在 します。
- VIクラスに、「パネルをトップレベル非表示に設定する」メソッドが新たに追加されま した。このメソッドは、VIのフロントパネルを非表示にし、オプションで、VIがトップ レベルVIとして実行する際にタスクバーで非表示にするために使用します。たとえば、 LabVIEWでビルドされたスタンドアロンアプリケーションのスタートアップVIのフロン トパネルを非表示にする場合は、このメソッドを使用します。
- 無効ストラクチャクラスに、無効スタイルプロパティが新たに追加されました。このプ ロパティは、ストラクチャがダイアグラム無効ストラクチャ、条件無効ストラクチャ、 またはタイプ特化ストラクチャであるかを読み取るために使用します。
- 無効スタイルを変更(クラス:無効ストラクチャ)メソッドの**無効スタイル**パラメータに、 **タイプ特化スタイル**オプションが新たに追加されました。このオプションは、ダイアグ ラム無効ストラクチャまたは条件無効ストラクチャをタイプ特化ストラクチャに変更す るために使用します。

# <span id="page-12-1"></span>**旧バージョンの**LabVIEW**の機能と変更点**

お使いのバージョン以降にリリースされたLabVIEWの各バージョンの新機能を特定するには、 それらのバージョンのアップグレードノートを参照してください。これらのドキュメントに アクセスするには、NIウェブサイト (ni.com/jp/info) で以下のリストから適切なLabVIEW バージョン用のInfo Codeを入力してください。

- LabVIEW 2014アップグレードノート—upnote14jp
- LabVIEW 2015アップグレードノート—upnote15jp
- LabVIEW 2016アップグレードノート—upnote16jp
- LabVIEW 2017アップグレードノート—upnote17jp

NIの商標の詳細については、ni.com/trademarksのNI Trademarks and Logo Guidelines(英語)を参照して ください。本書中に記載されたその他の製品名及び企業名は、それぞれの企業の商標又は商号です。NIの製 品及び技術を保護する特許については、ソフトウェアで参照できる特許情報(**ヘルプ**→**特許**)、メディアに 含まれているpatents.txtファイル、又はni.com/patentsからアクセスできるNational Instruments Patent コSTECOMOLOGISTINE ディ・・・・・・・・・・・・・。<br>Noticeのうち、該当するリソースから参照してください。エンドユーザ使用許諾契約(EULA)及び他社製品 の法的注意事項はご使用のNI製品のReadmeファイルにあります。NIの輸出関連法規遵守に対する方針につ いて、また必要なHTSコード、ECCN (Export Control Classification Number)、その他の輸出入に関する情報 の取得方法については、「輸出関連法規の遵守に関する情報」(ni.com/legal/ja/export-compliance) を参照してください。NIは、本書に記載の情報の正確性について、一切の明示又は黙示の保証を行わず、技<br>術的な誤りについて一切の責任を負いません。米国政府のお客様へ:本書に含まれているデータは、民間企業<br>の費用により作成されており、民間機関用の連邦調達規則62.227-14と軍事機関用の国防省連邦調達規則補足 252.227-7014および252.227-7015に基づく限定権利及び制約付データ権利の条項の適用を受けます。